## **I.Действия Пользователя (Заявителя) в Личном кабинете.**

При входе в личный кабинет выводится первое меню "Редактировать профиль" (Рис.4).

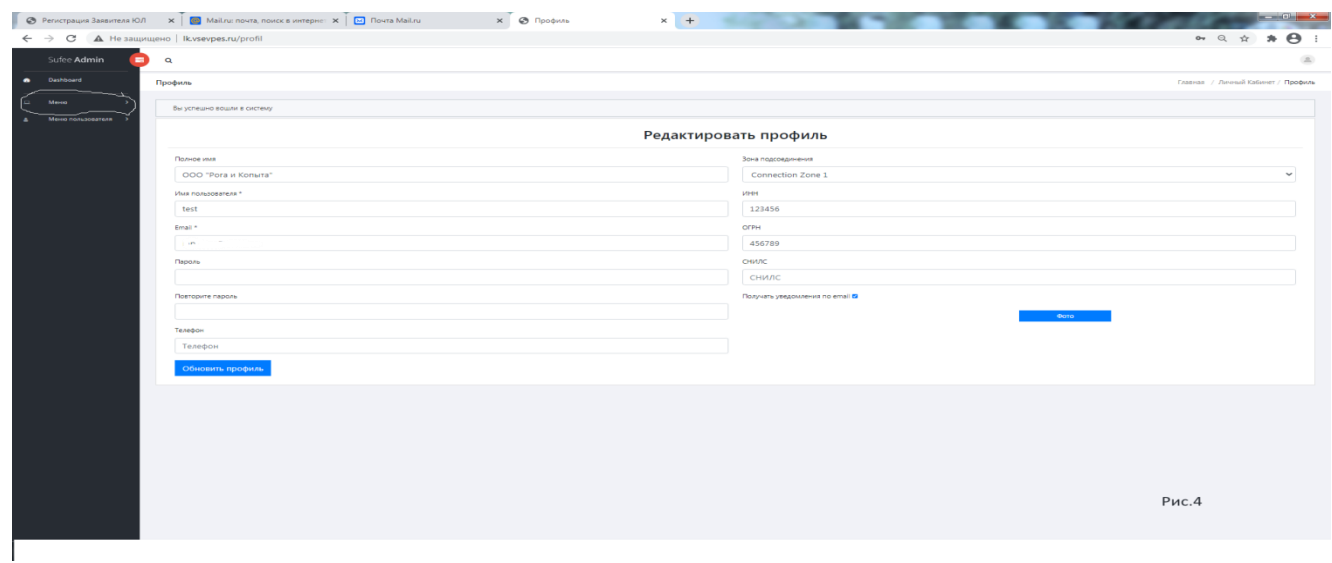

**Редактировать профиль** - В данном меню вы можете отредактировать данные, которые были введены некорректно. Имя пользователя\* - менять не желательно.

В левой части браузера на черном фоне расположены *"Меню"* и *"Меню пользователя".*

Основные действия производятся в основном *"Меню"* (Рис.5), при нажатии которого открывается

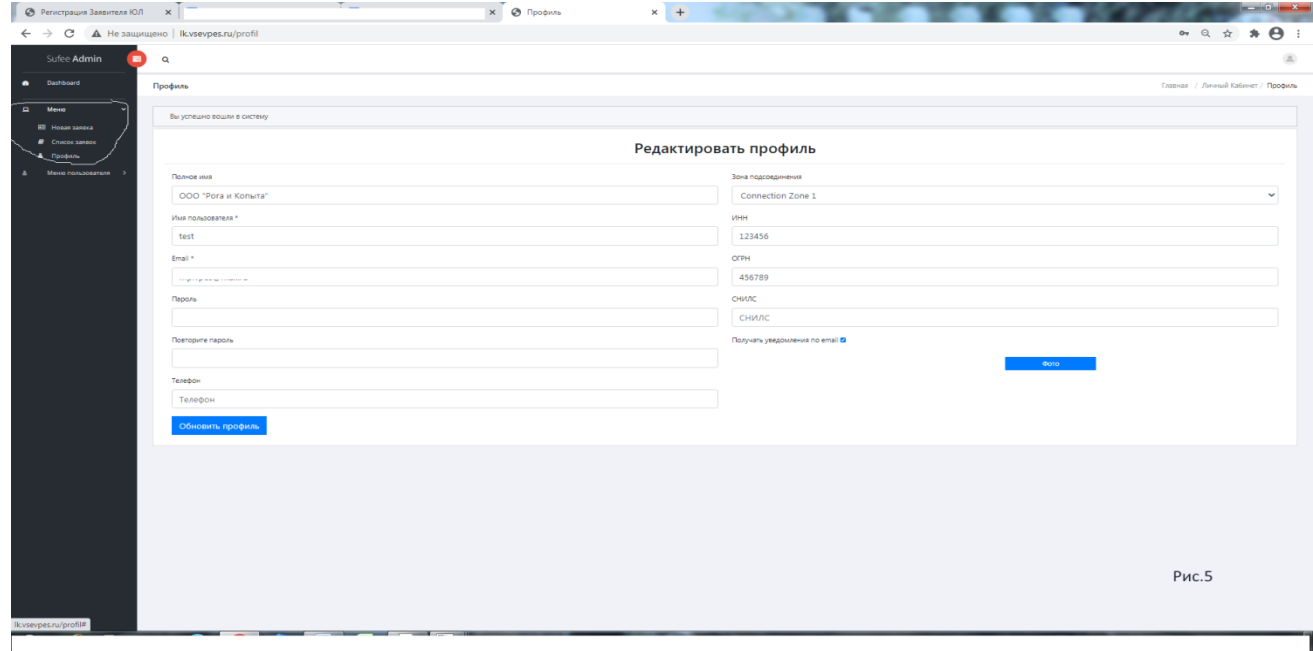

*"Новая заявка"* и *"Список Заявок".*

## *Новая Заявка -* данный режим предназначен только для создания новой заявки (рис.6).

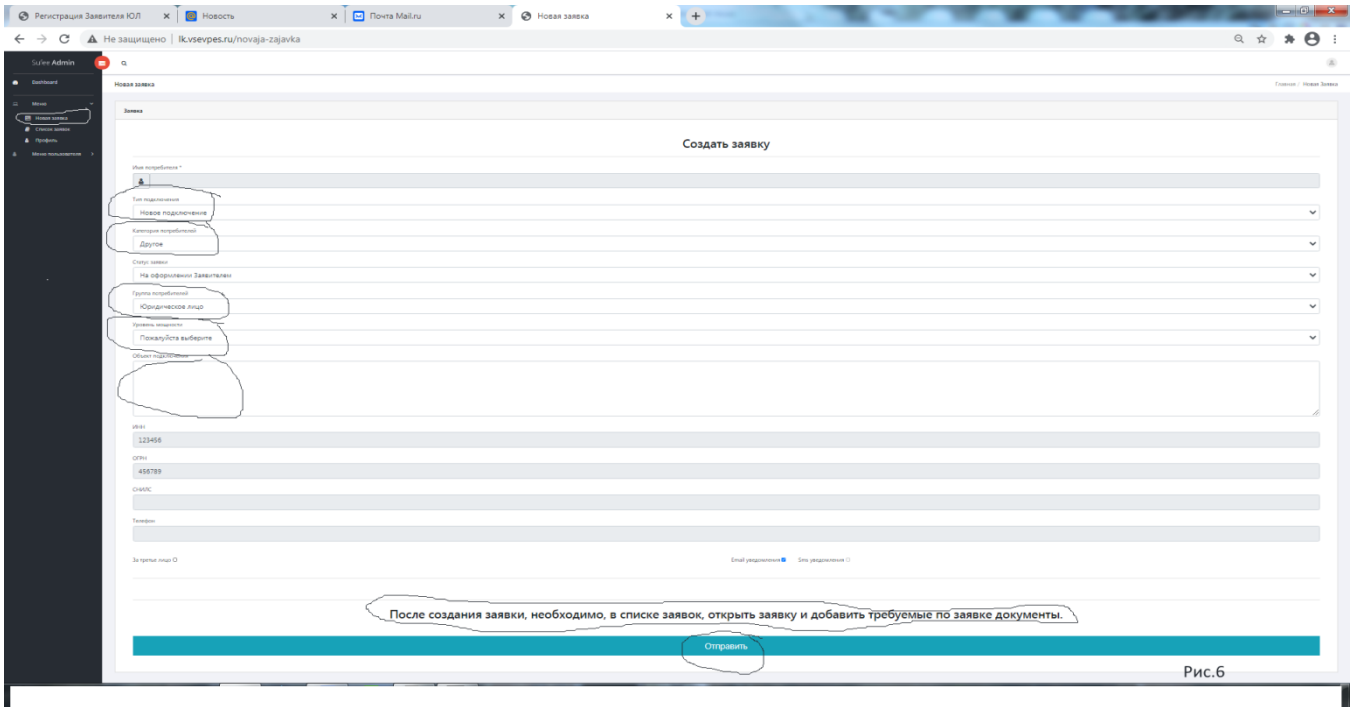

В форме "Новая заявка" в всплывающих строках выбираете:

**Тип подключения**- Новая заявка (новый объект) или увеличение мощности (при существующей мощности на объекте).

**Категория потребителей-** для юр.лиц и ИП категория "другое".

**Статус заявки**- не меняется

**Группа потребителей**- Юридическое лицо(Физическое лицо или индивидуальный

предприниматель.

**Уровень мощности -** в зависимости от Вашей потребности.

**Объект подключения** - Тип объекта (Жилой дом, дача, магазин и т.д.), адрес.

Нажатие кнопки *"Отправить"* - (Рис.7 и Рис.8) создается новая заявка.

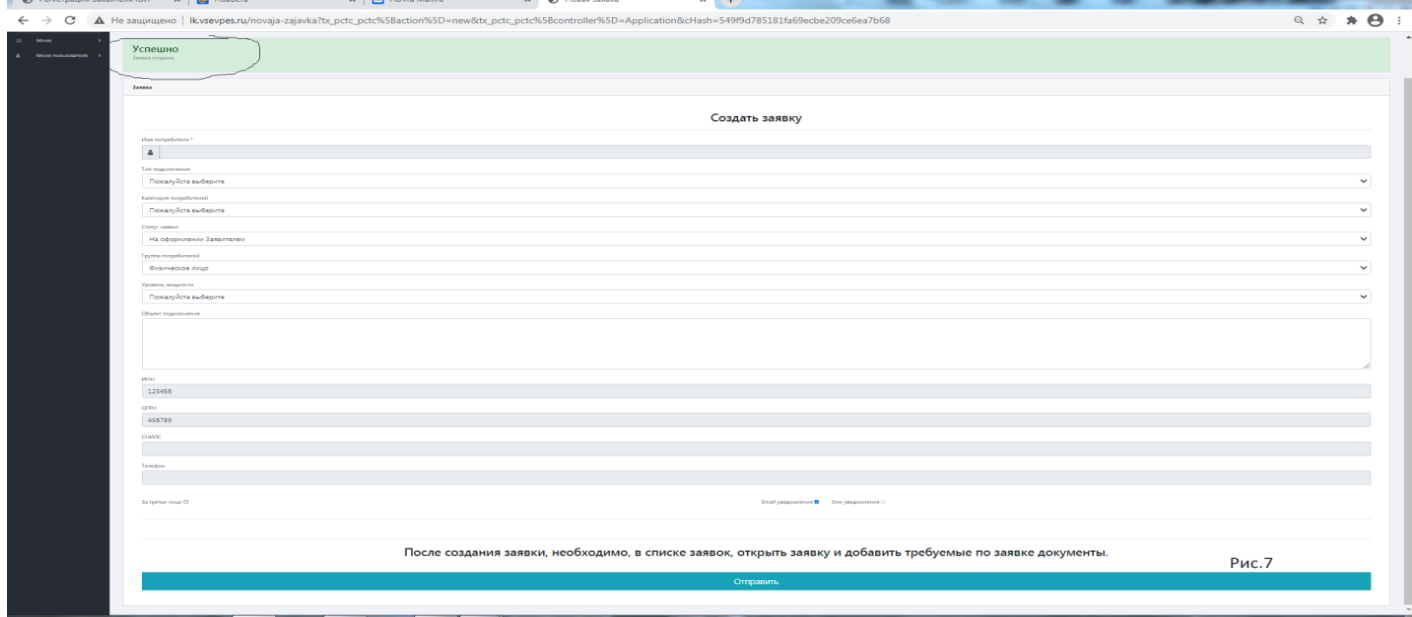

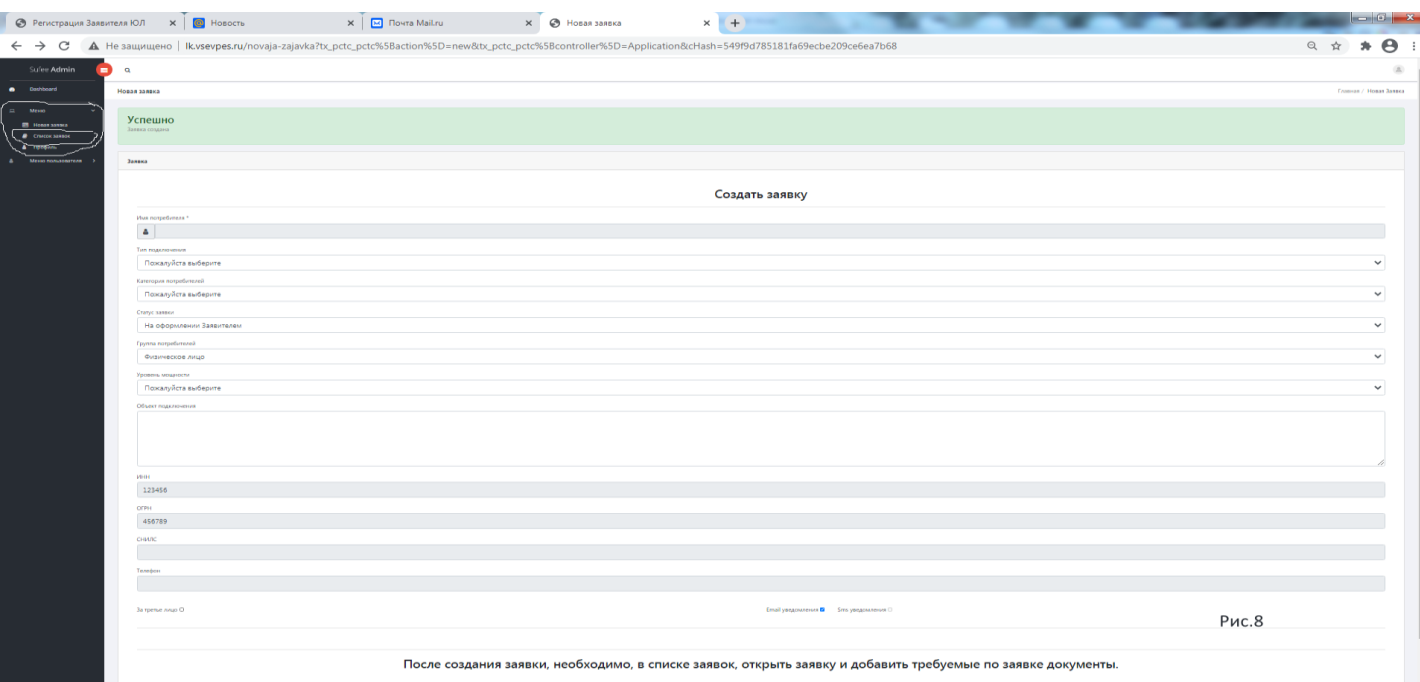

И заявке присваивается уникальный идентификатор.

После создания заявки необходимо перейти в *"Меню"* - *"Список заявок".(*Рис.9)

В правой части таблицы **"Список заявок для пользователя"** нажатием кнопки *"... Подробнее"*

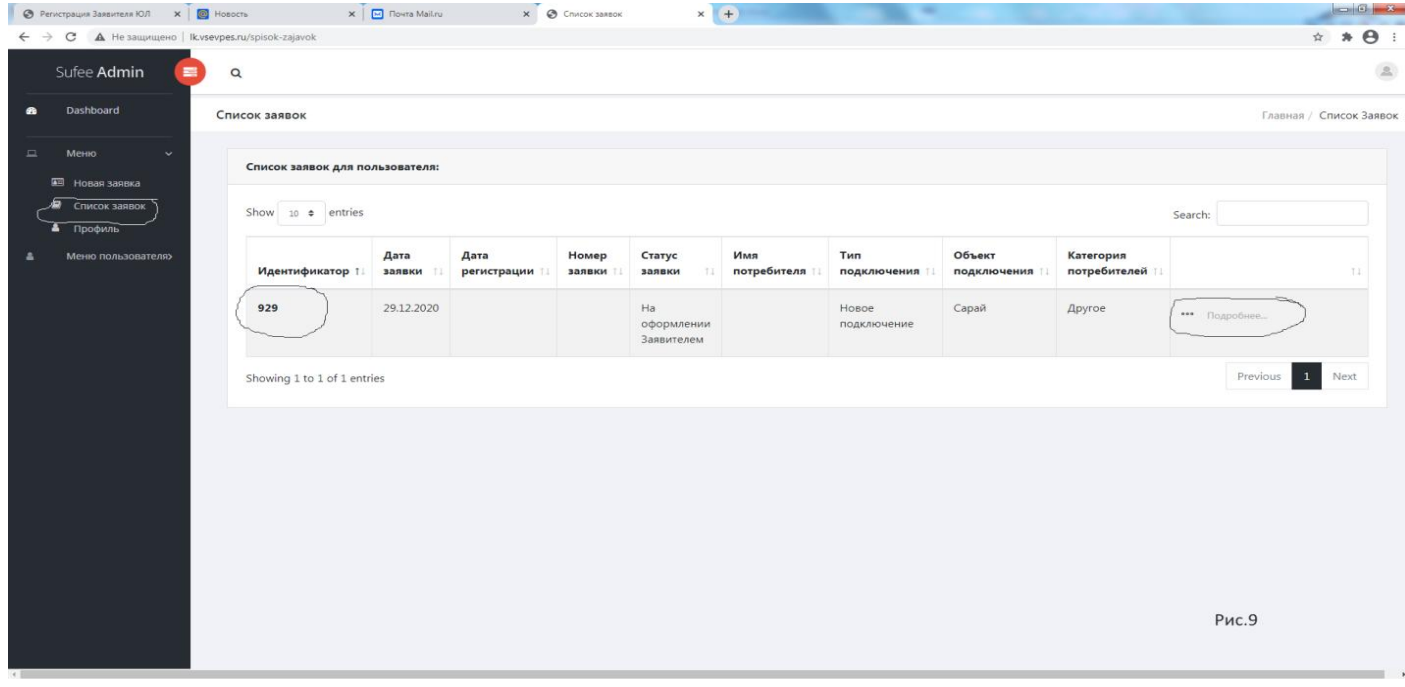

Вы переходите в карточку заявки.(Рис.10).

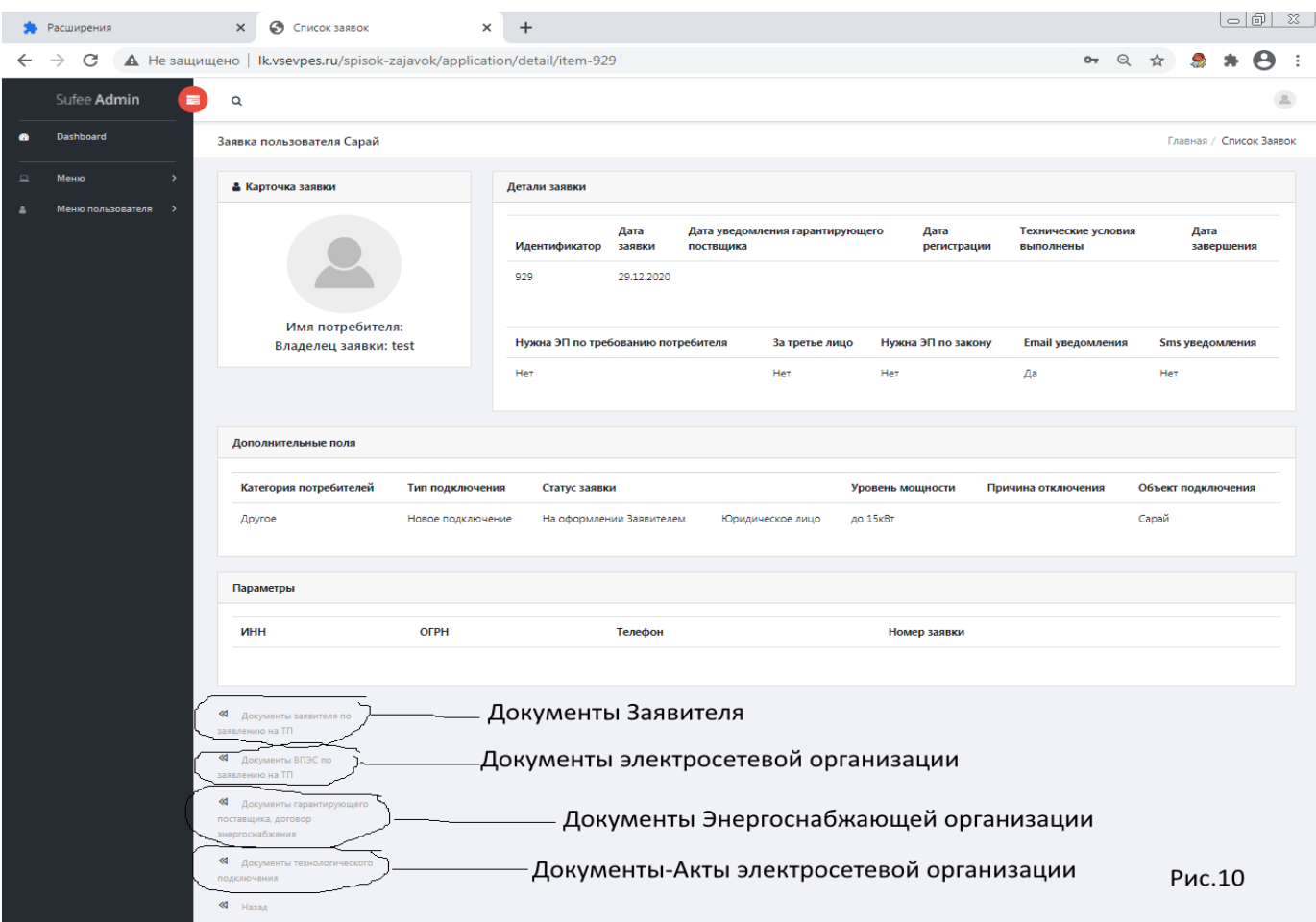

1)*Документы Заявителя по заявлению на ТП*- По данному режиму (событию) Заявитель может присоединить документы по заявке, нажав кнопку «Новое событие» (Рис.11).

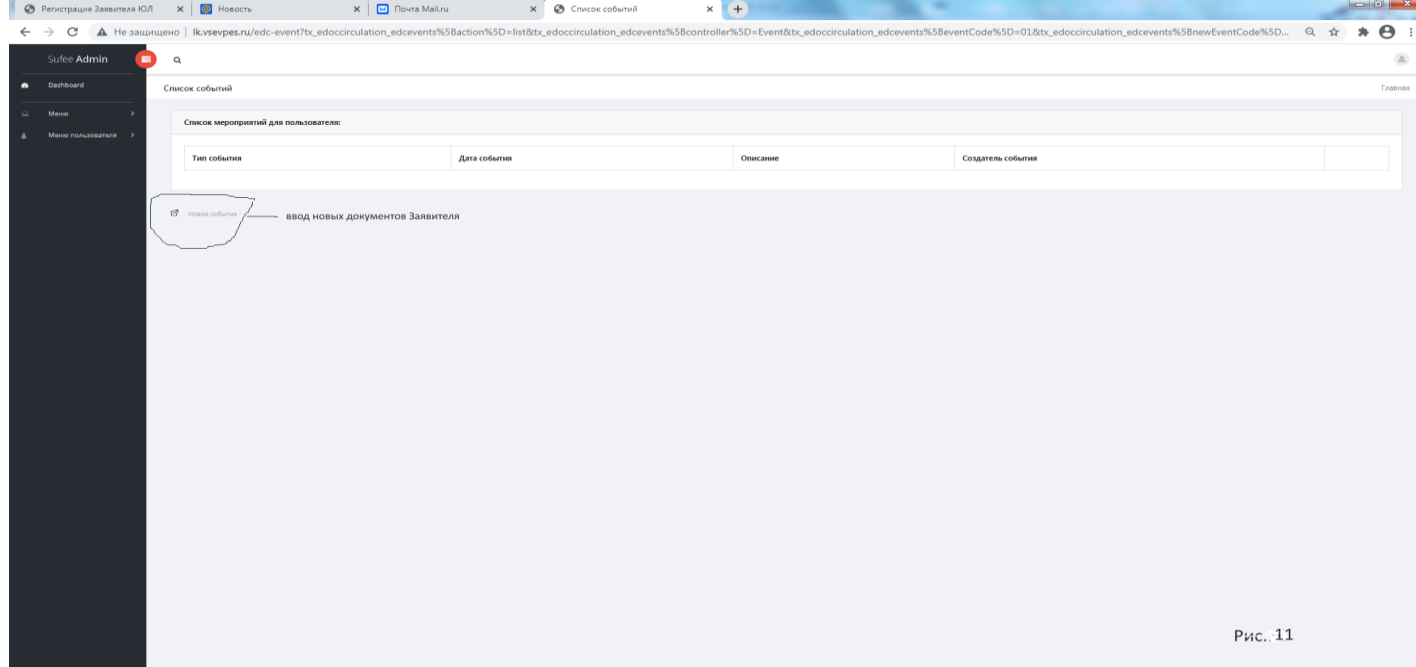

При этом выводится таблица **"Файлы для загрузки"** (Рис.12), с перечнем необходимых документов. Выбор для присоединения документов (файлов) производится нажатием "Выберите файл".

(Многостраничный документ должен загружаться одним файлом в формате PDF).

(Желательно все загружаемые файлы должны быть в формате PDF).

Если электронный документ в формате jpg (фото), например фото паспорта (страницы 2-3) – один файл и фото паспорта (Страницы 4-5) – второй файл , то необходимо два файла упаковать

 $\Box$ 

 $\frac{1}{\sqrt{2}}$  (заархивировать) в один файл формата zip или rar.  $\times$   $+$ 

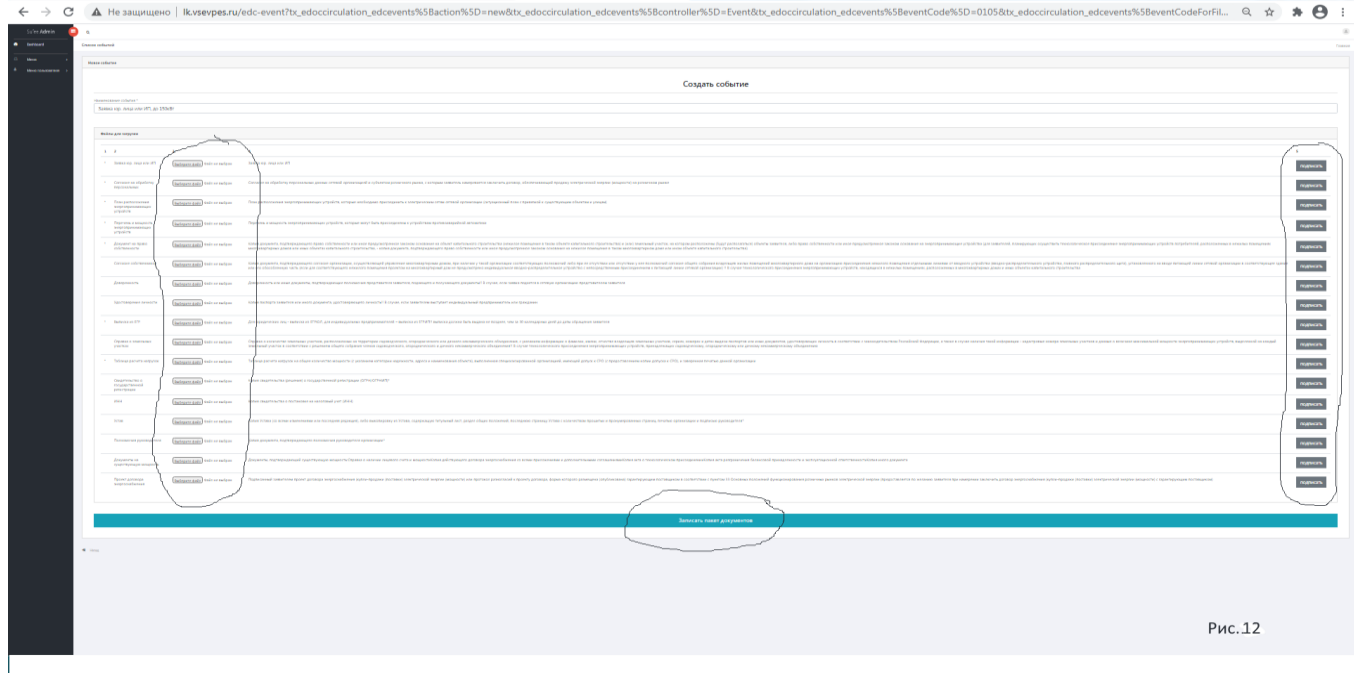

( **!!! Для владельцев есть ЭЦП**) При необходимости можно присоединенный документ (файл) подписать электронной цифровой подписью, нажатием **«Подписать»**. Для этого необходимо наличие установки на рабочем месте ПО CryptoPro и плагина (КриптоПро ЭЦП Browser plug-in). Для этого необходимо (Рис.13) нажать «Подписать» и в новом окне «подписать»:

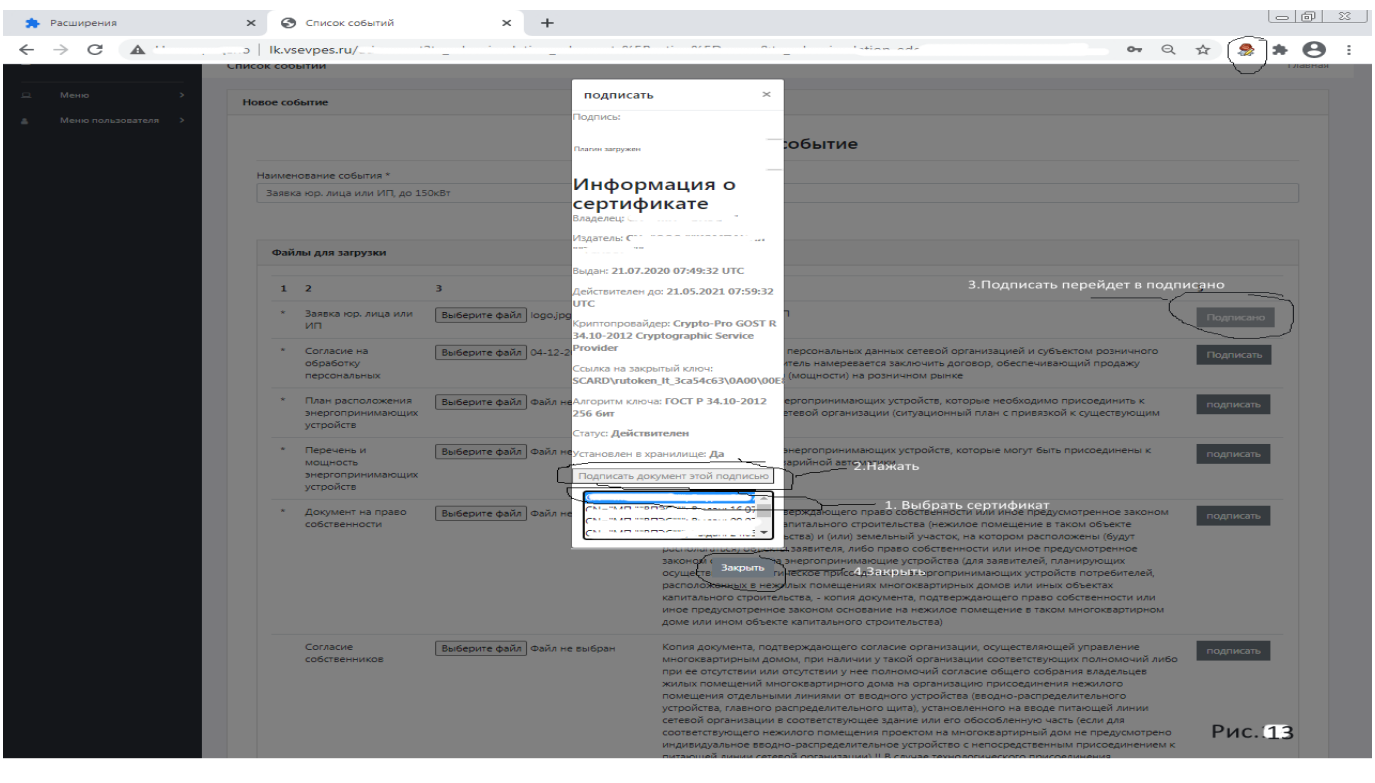

- 1.Выбрать действующий сертификат
- 2.Нажать «Подписать документ этой подписью
- 3.Кнопка «Подписать» перейдет в «Подписано»
- 4.Нажать «Закрыть».

## **(!!! Для НЕ владеющих ЭЦП пропустить п.п 1-4).**

Нажатием «Записать пакет документов» сформируется автоматически уведомление в электросетевую организацию. И можно после этого просмотреть присоединенные документы, нажатием «… Подробнее».(Рис.14 и Рис.15). Так же можно добавить недостающие документы нажатием «Новое событие».

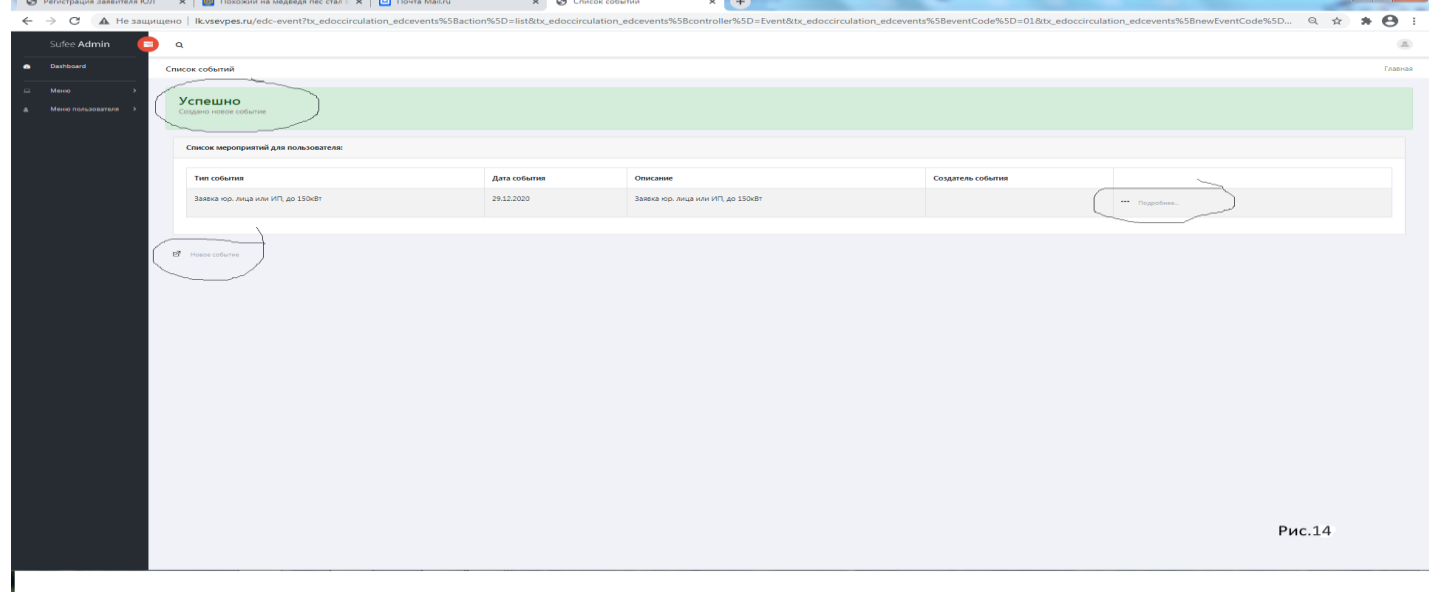

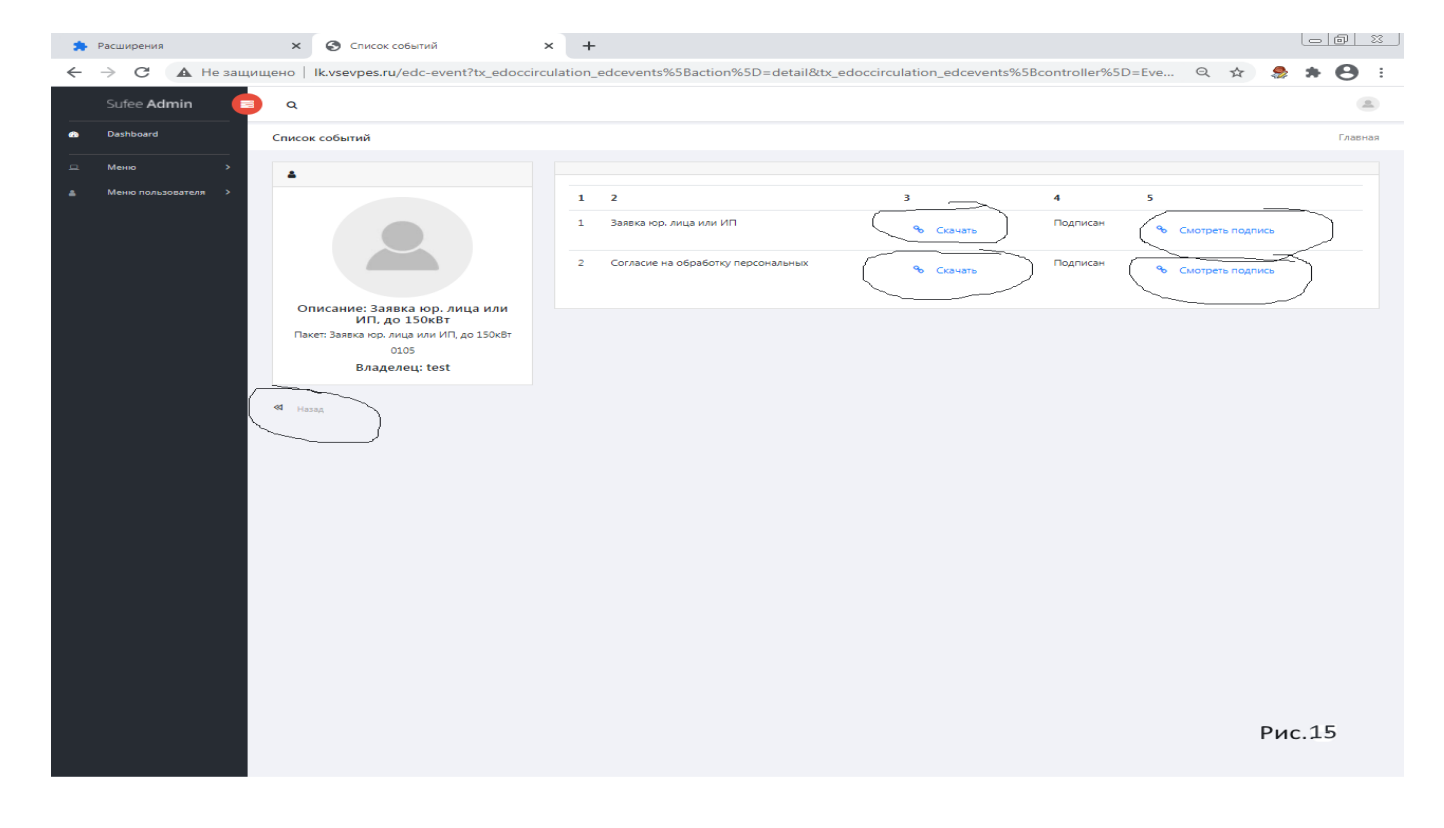

**Скачать** – Выгрузить на свое рабочее место.

**Смотреть подпись** – можно проверить Вашу электронную цифровую подпись, предворительно выгрузив файл подписи на свое рабочее место.

2)**Документы ВПЭС по заявлению на ТП** –данный режим (событие) выполняется Электросетевой организацией (Рис.16).

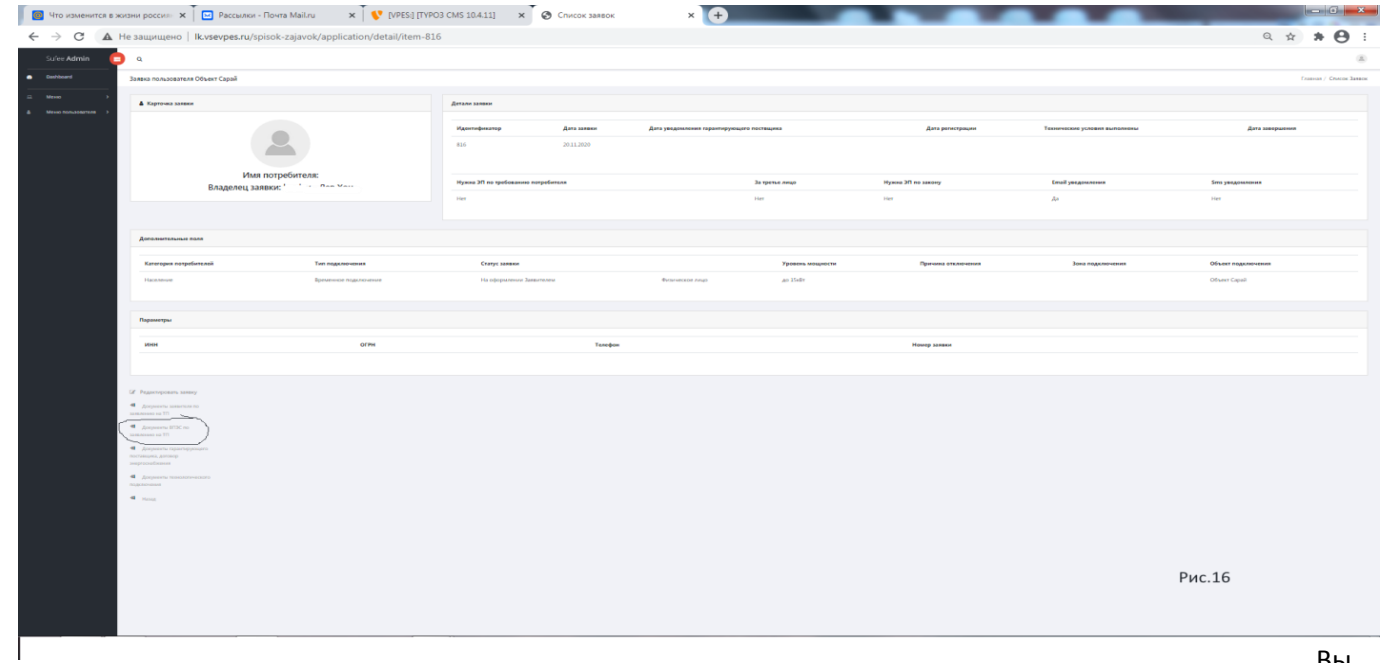

Вы

можете только просмотреть документы (файлы) и выгрузить документы (файлы) на свое рабочее место, нажав «…Подробнее» (Рис.17).

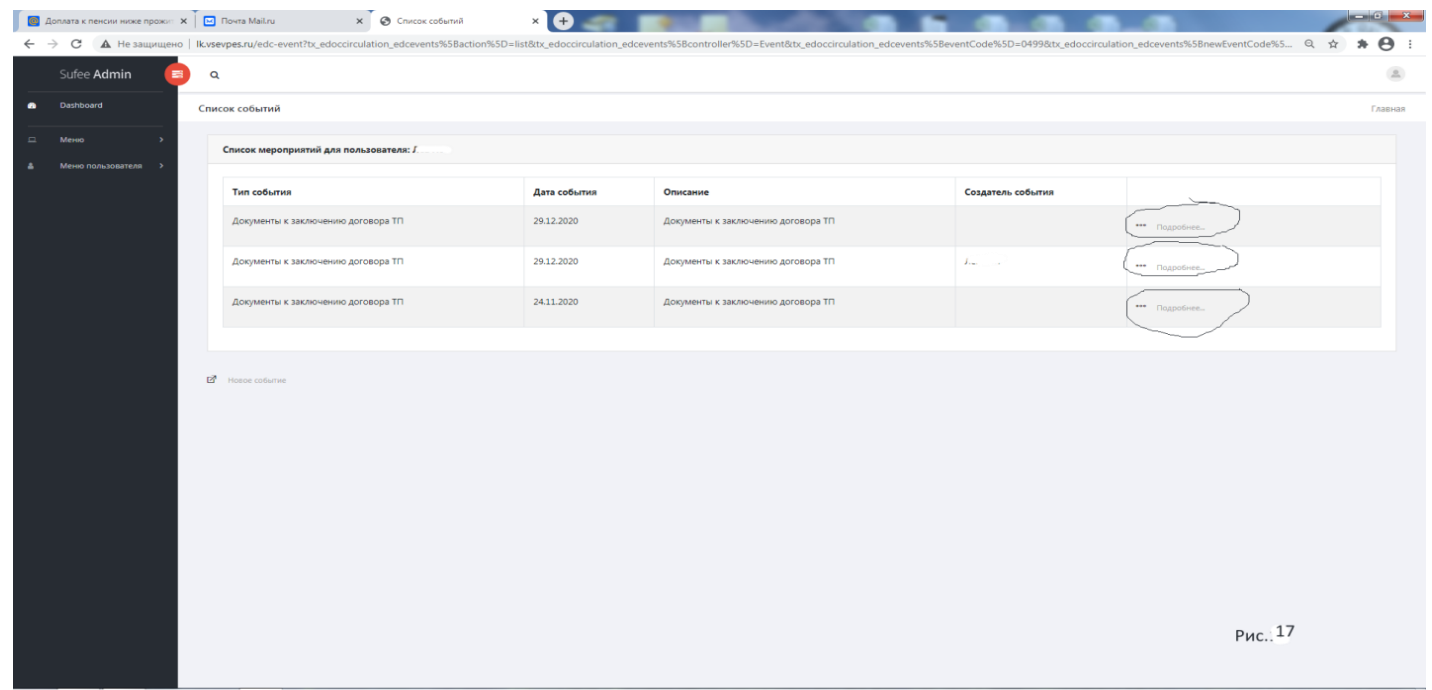

В данном режиме Электросетевая организация присоединяет документы (файлы) (Рис.18):

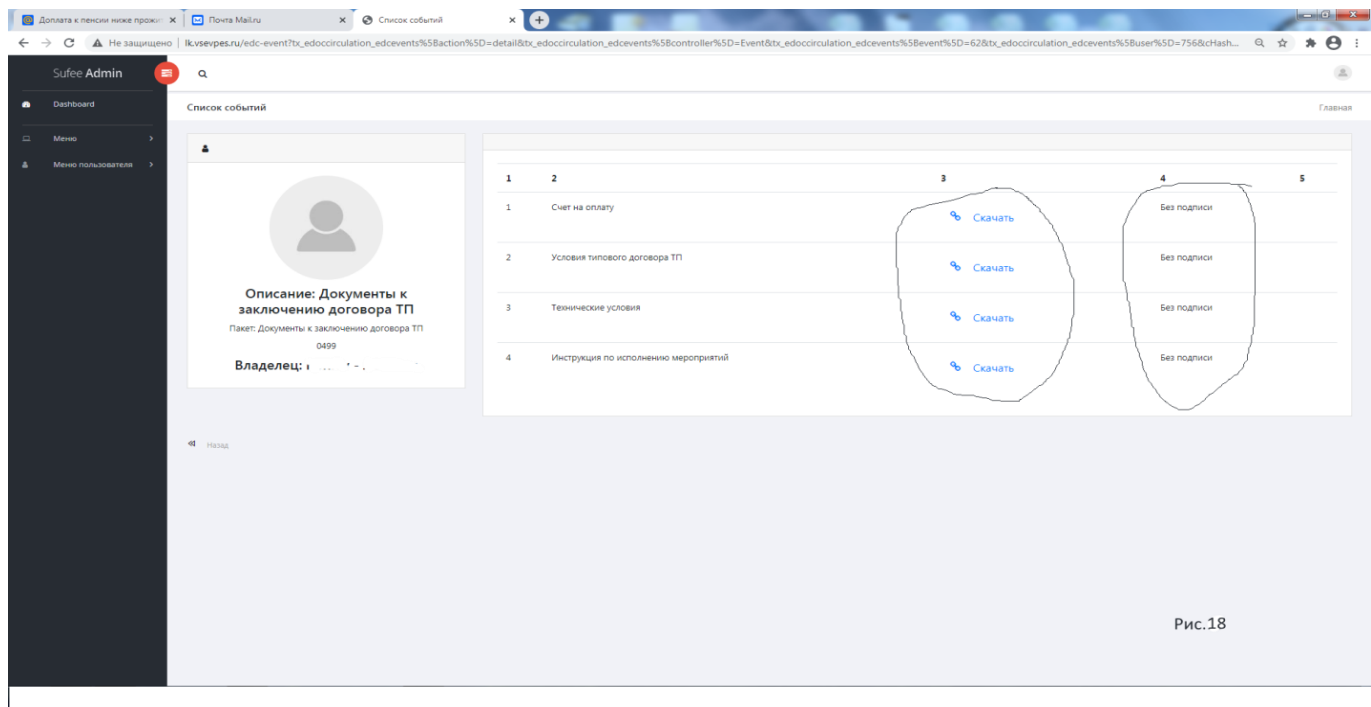

- 1.Инструкцию по мероприятию технологического присоединения
- 2. Техническое условие
- 3.Проект договора
- 4.Счет на оплату.

3**)Документы Гарантирующего поставщика, договор –** данный режим (событие) выполняется Энергоснабжающей организацией(Рис.19).

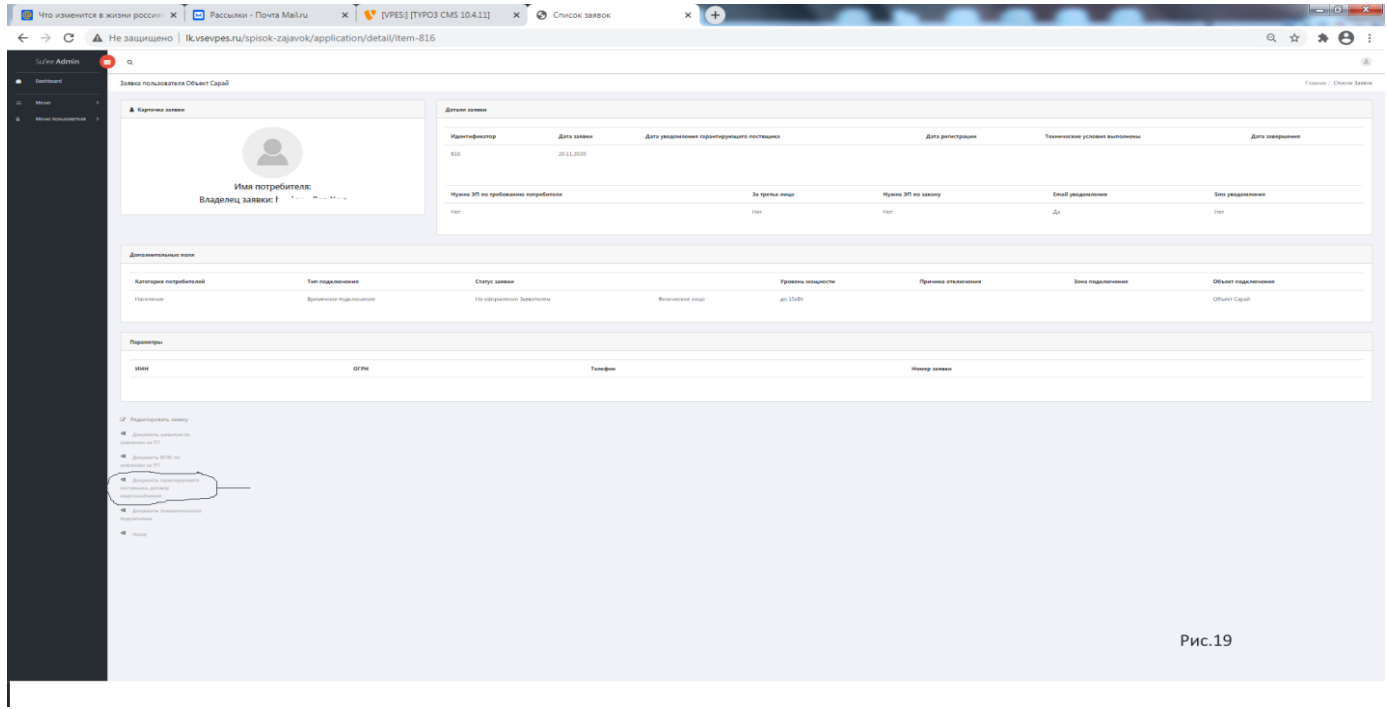

Гарантирующим поставщиком присоединяются документы (файлы), нажатие «… Подробнее»

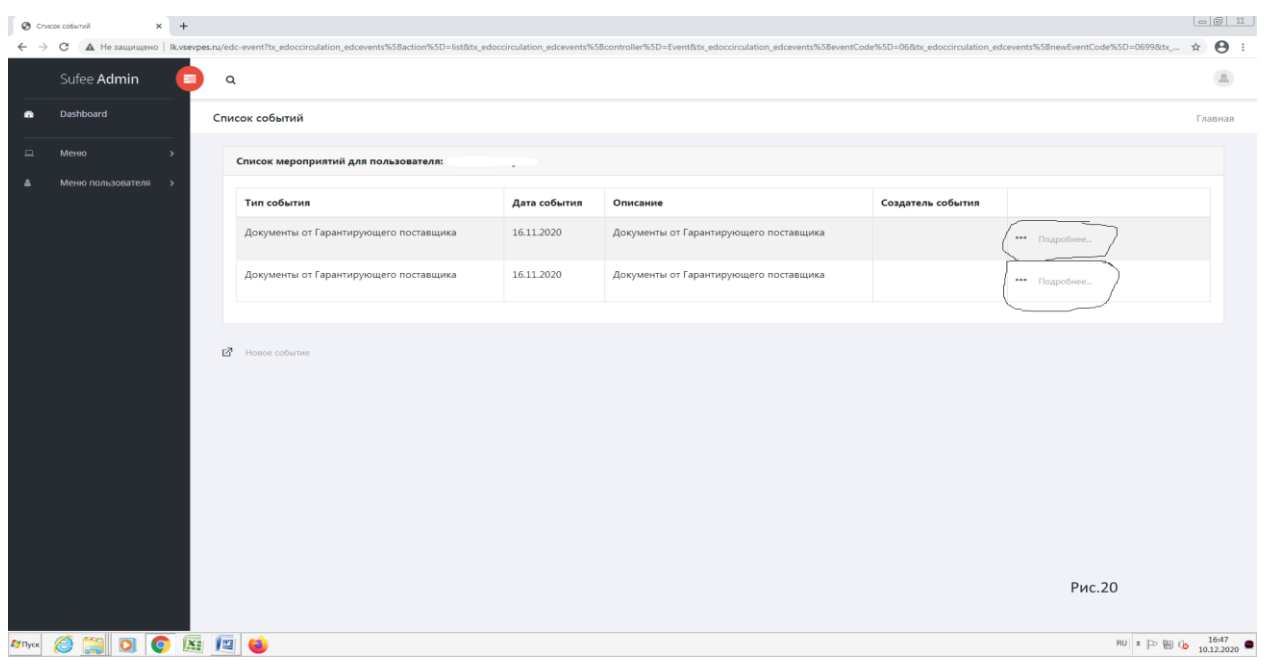

выводится список документов (файлов), для сохранения на своем рабочем месте. ( **!!! Для владельцев есть ЭЦП**) Документы (файлы) могут быть подписаны ЭЦП гарантирующим поставщиком, для проверки ЭЦП, необходимо скачать (нажатие «Смотреть подпись»)(Рис.21), и

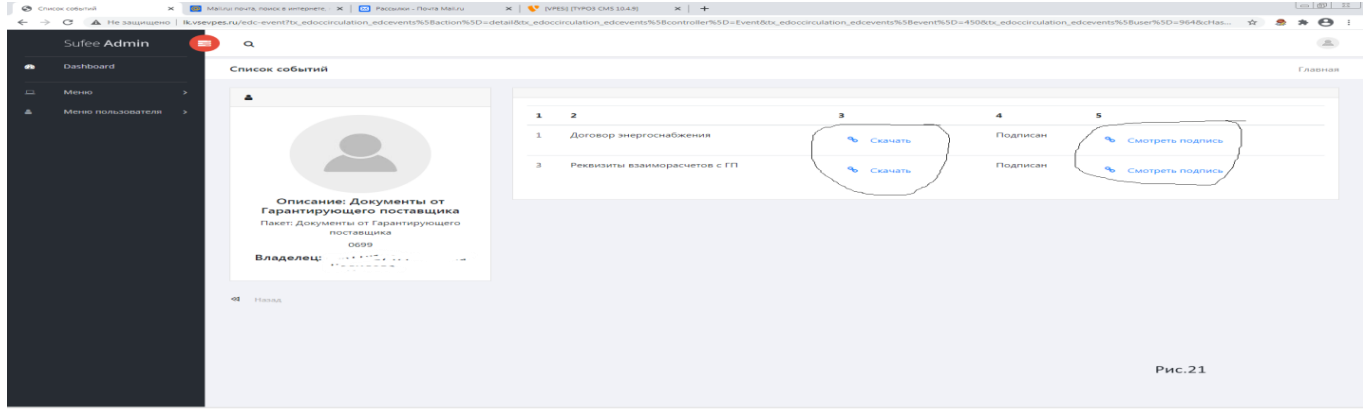

проверить ЭЦП. Так же документы (файлы) могут быть без подписи ЭЦП (Рис.22).

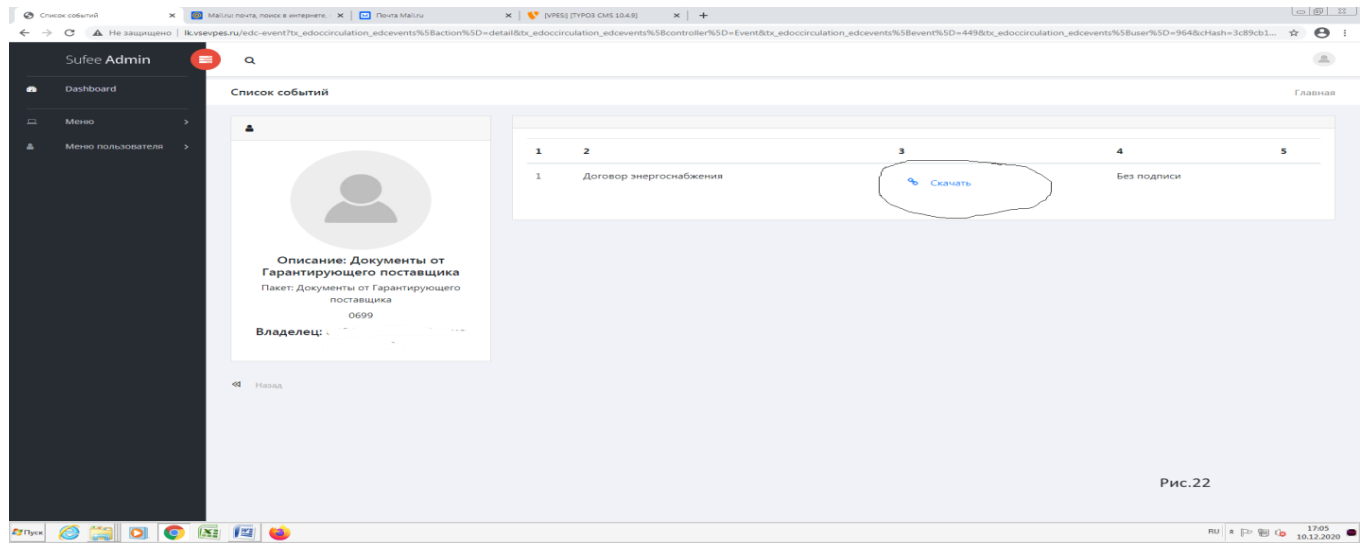

5.)**Документы технологического подключения-** Данный режим предназначен просмотра и

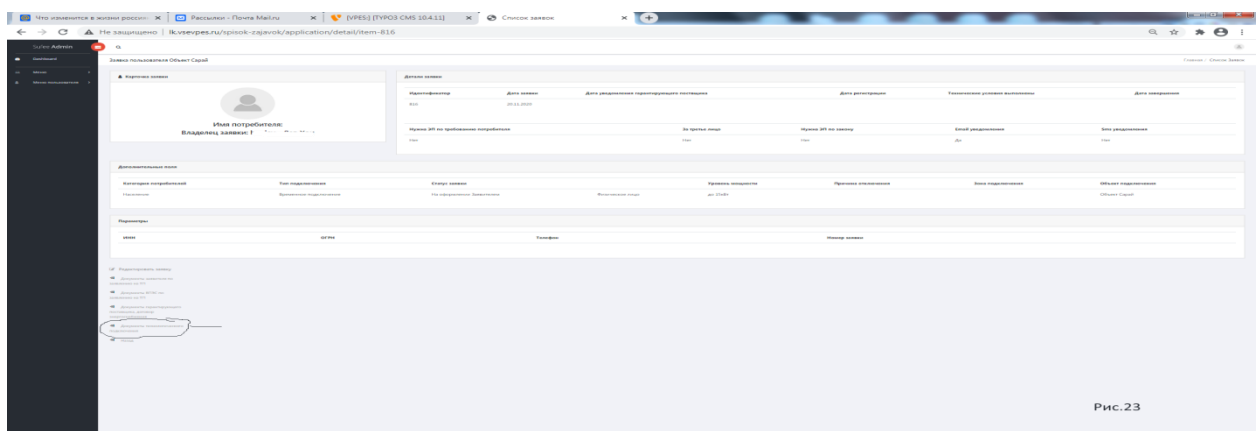

Выгрузки документов (файлов) присоединяемые электросетевой организацией (Рис.23).

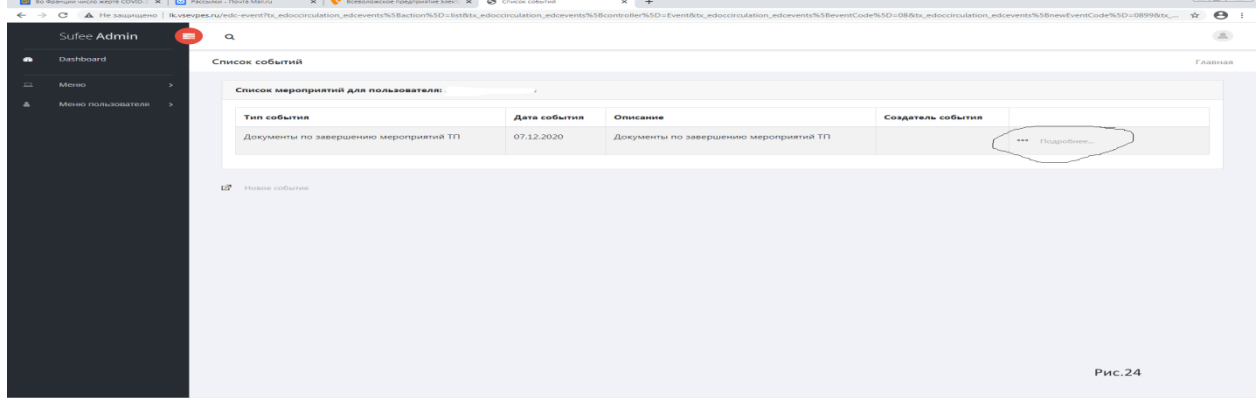

Нажав «…Подробнее», открывается окно списка событий (Рис.25), где можно выгрузить документы (файлы) нажатием «Скачать». (!!! **Для владельцев есть ЭЦП**) Документы (файлы) могут быть подписаны ЭЦП Электросетевой организацией. Для проверки ЭЦП, предварительно необходимо выгрузить на свое рабочее место файл подписи, нажав «смотреть подпись», и далее можно проверить ЭЦП на сайте Госуслуг (www.gosuslugi.ru/pgu/eds).

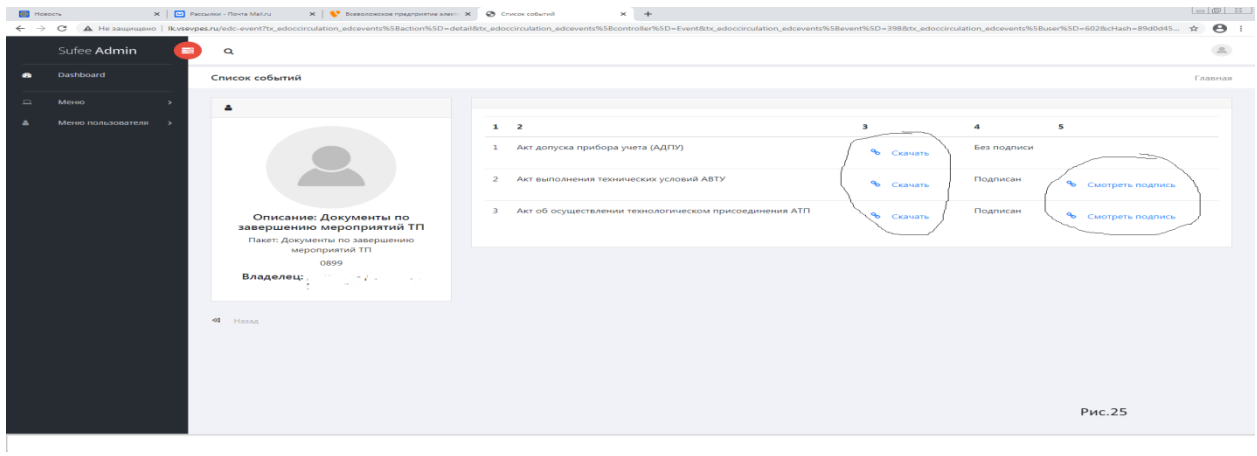

В данной части выставлены документы: Акт допуска приборов учета (АДПУ) Акт выполнения технических условий (АВТУ) Акт об осуществлении технологического присоединения (АТП).